## **Consiglio Nazionale delle Ricerche**

"Un prototipo CNR di Biblioteca Digitale per la Scienza e la Tecnica" - Progetti 2005 per il Servizio Civile Nazionale

HTTP://puma.isti.cnr.it

# Guida descrittiva del sistema PuMa (Publication Management) Versione 1.1 per l'Utente

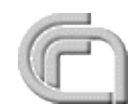

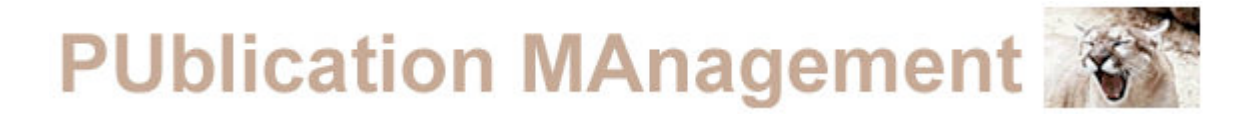

*PUMA è un'infrastruttura software dedicata alla raccolta, catalogazione, conservazione, ricerca e divulgazione (quando permesso) di documenti digitali e relativi metadati.*

*PUMA-DL è una biblioteca digitale del CNR organizzata in archivi istituzionali di letteratura grigia e/o pubblicata.*

Indice

- 1.Home Page
- 2.Ricerca
- 3.Liste di documenti
- 4. Inserimento a)Descrizione Interfaccia b)Inserimento per tipologia di documento
- 5.Amministrazione
- 6.Contatti

### 1.Home Page

La home page del sistema PUMA presenta una breve descrizione del progetto, una barra di navigazione per la ricerca, le liste, l'inserimento, l'amministrazione

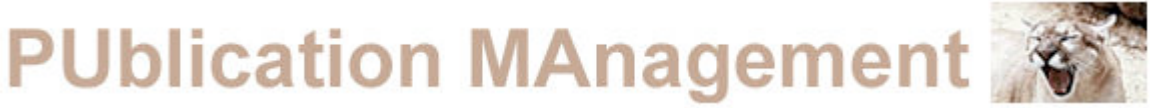

dei documenti e la parte di supervisione (solo per gli utenti autorizzati). Al centro della pagina è riportato un collegamento ipertestuale alle strutture partecipanti contenente la lista dei referenti del progetto. Il sito è stato testato con gli strumenti di controllo presenti sul sito della W3C.

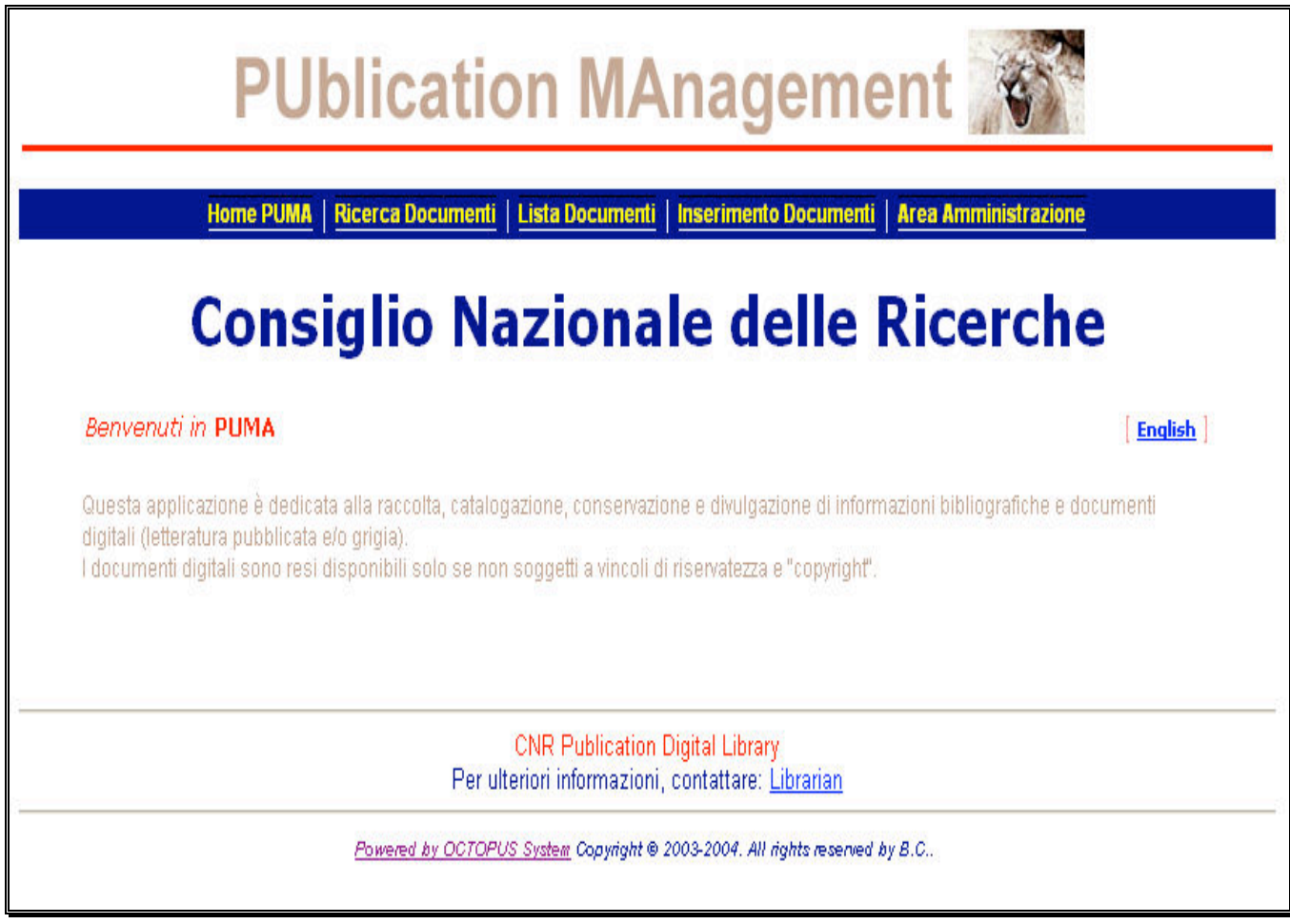

Figura 1

### 2.Ricerca

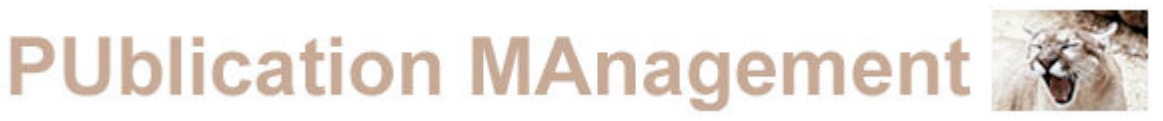

Nella pagina di ricerca è riproposta la barra di navigazione. Sul lato sinistro è presente un'area per eseguire le ricerche in base ai criteri inseriti dall'utente. È possibile ricercare documenti per Autore, Titolo, Soggetto, Parole del Sommario (i campi sono legati tra loro dall'operatore logico AND). Nella query area è possibile inserire i termini della ricerca con abbreviazione multiple tranne per i campi soggetti che ricerca solo per parole complete e naturalmente per il campo autore. Il tasto "Inizia la Ricerca" fornisce la lista dei risultati sul lato destro della pagina. I risultati sono presentati in formato tabellare su due colonne:

Nella prima colonna è riportato il codice del documento nel formato:

#### **Cnr.istituto.AreaGeografica/ annoPubblicazione-TipologiaDocumento-CodiceIdentificativo**.

Nella seconda colonna è riportato il titolo del documento.

La selezione di uno dei documenti produce la visualizzazione del record bibliografico contenente tutte le informazioni sul documento (vedi paragrafo 5 sull'Inserimento). Si ha anche la possibilità di visualizzare il documento se permesso.

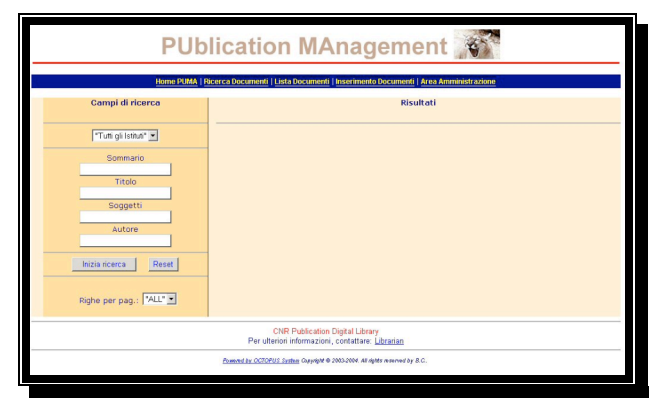

Figura 2

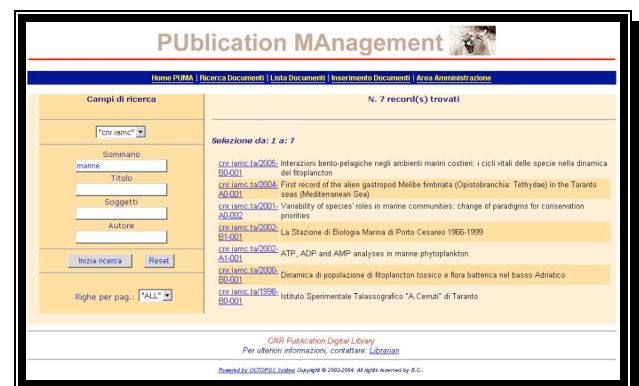

Figura 3

### 3.Liste dei Documenti

Nella parte di presentazione delle liste dei documenti si presenta la

stessa disposizione grafica della pagina di ricerca. Sul lato sinistro

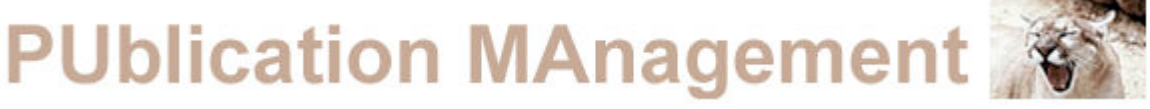

troviamo un menu che dà la possibilità di selezionare liste di documenti ordinate per:

- 1. Istituzione
- 2. Autore
- 3. Anno
- 4. Soggetto
- 5. Tipologia del Documento
- 6. Altri Titoli

|                           | <b>PUblication MAnagement</b>                                                                  |
|---------------------------|------------------------------------------------------------------------------------------------|
|                           | Home PUMA   Ricerca Documenti   Lista Documenti   Inserimento Documenti   Area Amministrazione |
| Lista documenti           | <b>Risultati</b>                                                                               |
| "Tutti gli Istituti" = Go |                                                                                                |
| "Tutti gli autori" • Go   |                                                                                                |
| "Tutti gli anni" > Go     |                                                                                                |
| "Tutti i soggeti" = Go    |                                                                                                |
| "Tutti tipi" =<br>Go      |                                                                                                |
| $G_0$<br>"Altri titoli" - |                                                                                                |
| Righe per pag.: ALL'      |                                                                                                |
|                           | <b>CNR Publication Digital Library</b><br>Per ulteriori informazioni, contattare: Librarian    |
|                           | Romand by OCTOPUS System Copyright @ 2003-2004. All rights reserved by B.C.                    |

Figura 4

Le liste sono presentate su due colonne contenenti l'elemento selezionato e il numero di documenti ad esso associato. La selezione del numero dà come risultato la lista dei documenti ordinati per anno.

I campi non sono legati da alcun operatore logico quindi non si ha la possibilità di fare ricerche combinate. Il tasto "Go" produce la visualizzazione sulla parte destra dello schermo dei risultati ottenuti:

**Lista per Istituzione**: sono riportati gli acronimi, le descrizioni e il numero dei documenti associati ad ogni struttura. Sono presentate le strutture in ordine alfabetico di acronimo con accanto il numero di documenti recuperati (figura 5).

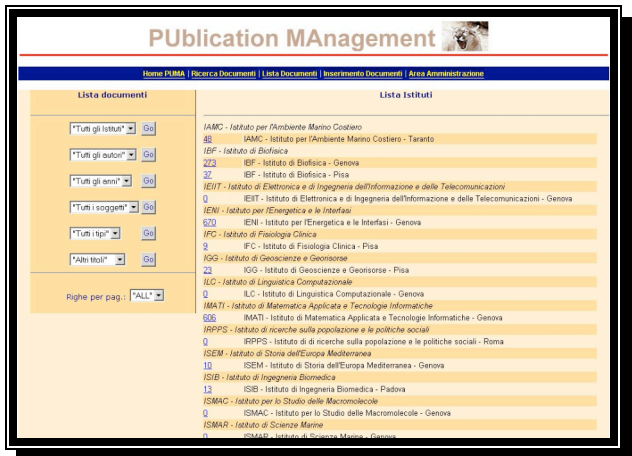

#### Figura 5

**Lista per Autore**: è data la possibilità di scegliere se visualizzare gli autori di tutti gli istituti o dei singoli istituti oppure se selezionarli in base all'iniziale del Cognome. La selezione propone la lista degli autori con il numero di documenti associati (figure 6-7).

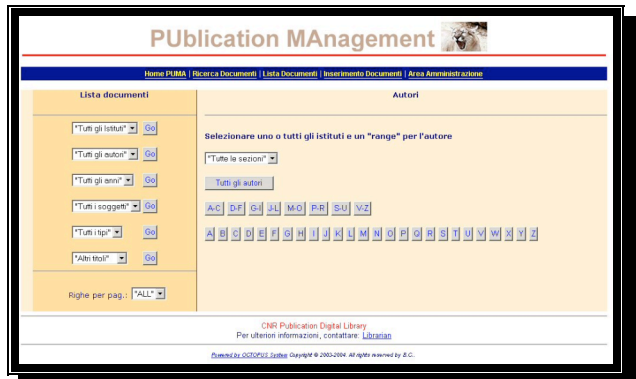

#### Figura 6

|                           | <b>PUblication MAnagement</b>                                                                  |
|---------------------------|------------------------------------------------------------------------------------------------|
|                           | Home PUMA   Ricerca Documenti   Lista Documenti   Inserimento Documenti   Area Amministrazione |
| Lista documenti           | Sezione/Istituto: cnr.iamc.ta - Autore/i (N.75)                                                |
| "Tutti gli Istituti" > Go | Selezione da: 1 a: 75                                                                          |
| "Tutti gli autori" > Go   | Acquaviva, M. I.<br>2                                                                          |
| "Tutti gli anni" =<br>Go  | Aeschbach, B.<br>Alabiso, G.                                                                   |
| "Tutti i soggetti" ~ Go   | Aresta, M.<br>6<br>Belmonte, G.                                                                |
| "Tutti i tipi" ><br>Go    | Z<br>Biandolino, F.<br>$\overline{2}$<br>Boccarelli, A.<br>9<br>Boero, F.                      |
| "Altri titoli" ><br>Go    | Bruno, M.<br>Buccolieri, G.                                                                    |
|                           | Buccolieri, A.                                                                                 |
| Righe per pag.: ALL"      | Calace, N.<br>Calzaretti, G.<br>$\overline{a}$                                                 |
|                           | Caputo, P.                                                                                     |
|                           | $\mathbf{1}$<br>Cardelicchio, N.<br>Caroppo, A.                                                |
|                           | Caroppo, C.<br>5                                                                               |
|                           | Carriglio, D.                                                                                  |
|                           | Casalino, E.                                                                                   |
|                           | Cavalli, S.                                                                                    |
|                           | Cavallo, R. A.                                                                                 |
|                           | Cecere, F.                                                                                     |

Figura 7

**Lista per Anno**: è visualizzata la lista degli anni con il relativo numero di documenti associati. Non è visualizzato l'anno che non ha alcun documento associato (figura 8).

|                           |                 | Home PUMA   Ricerca Documenti   Lista Documenti   Inserimento Documenti   Area Amministrazione |                                                                                      |      |               |      |
|---------------------------|-----------------|------------------------------------------------------------------------------------------------|--------------------------------------------------------------------------------------|------|---------------|------|
| Lista documenti           |                 | Tutti gli anni: (37)                                                                           |                                                                                      |      |               |      |
| "Tutti gli Istituti" . Go |                 | 1970                                                                                           | $\overline{1}$                                                                       | 1971 | $\frac{3}{2}$ | 1972 |
|                           | $\overline{2}$  | 1973                                                                                           | 5                                                                                    | 1974 | 4             | 1975 |
| "Tutti gli autori" > Go   | 6               | 1976                                                                                           | 7                                                                                    | 1977 | 6             | 1978 |
|                           | $\overline{11}$ | 1979                                                                                           | 15                                                                                   | 1980 | 12            | 1981 |
|                           | 19              | 1982                                                                                           | $^{24}$                                                                              | 1983 | 30            | 1984 |
| "Tutti gli anni" ><br>Go  | $\overline{21}$ | 1985                                                                                           | $\overline{\mathbf{z}}$                                                              | 1986 | 33            | 1987 |
|                           | 41              | 1988                                                                                           | 蓝                                                                                    | 1989 | 鱼             | 1990 |
| "Tutti soggett"   Go      | $\underline{u}$ | 1991                                                                                           | 35                                                                                   | 1992 | 41            | 1993 |
|                           | 57              | 1994                                                                                           | 64                                                                                   | 1995 | 57            | 1996 |
| "Tutti itipi" =<br>Go     | 56              | 1997                                                                                           | 73                                                                                   | 1998 | 81            | 1999 |
|                           | 100             | 2000                                                                                           | 100                                                                                  | 2001 | 135           | 2002 |
| Go<br>"Altri thol? -      | 395             | 2003                                                                                           | 452                                                                                  | 2004 | 436           | 2005 |
|                           | 149             | 2006                                                                                           |                                                                                      |      |               |      |
|                           |                 |                                                                                                | CNR Publication Digital Library<br>Per ulteriori informazioni, contattare: Librarian |      |               |      |

Figura 8

**Lista per Soggetto**: è presentato l'elenco dei soggetti utilizzati (termini liberi, ACM, MSC, LC, CA, ASFA, MESH) con il numero dei documenti associati (figura 9).

|                                                                                                    | <b>PUblication MAnagement</b><br>Home PUMA   Ricerca Documenti   Lista Documenti   Inserimento Documenti   Area Amministrazione                                                                                                    |
|----------------------------------------------------------------------------------------------------|----------------------------------------------------------------------------------------------------|
| Lista documenti                                                                                                    | <b>Tutti i soquetti</b>                                                                                                    |
| "Tutti gli Istituti" > Go<br>"Tutti gli autori" > Go<br>"Tutti gli anni" =<br>Go<br>"Tutti i soggetti"   Go<br>"Tutti itipi" =<br>Go<br>"Altri tholi" v<br>Go<br>Righe per pag.: ["ALL" x | Termini liberi<br>3639<br>378<br>ACM - Computing Classification System<br>MSC - Mathematics Subject Classification<br>o.<br>45<br><b>ASFA Thesaurus</b><br>LC Classification Outline<br>Q<br>0<br><b>Chemical Abstracts</b><br>Medical Subject Headings<br>10 |
|                                                                                                    | <b>CNR Publication Digital Library</b><br>Per ulteriori informazioni, contattare: Librarian                                                                                                    |
|                                                                                                    | Parent by OCTOPUS System Counts # 6 2003-2014. All rights reserved by S.C.,                                                                                                    |

Figura 9

**Lista per Tipologia**: è presentato l'elenco dei tipi presenti nelle collezioni con associato il numero di documenti per ogni tipo, selezionando il numero è presentata la lista dei documenti (figura 10).

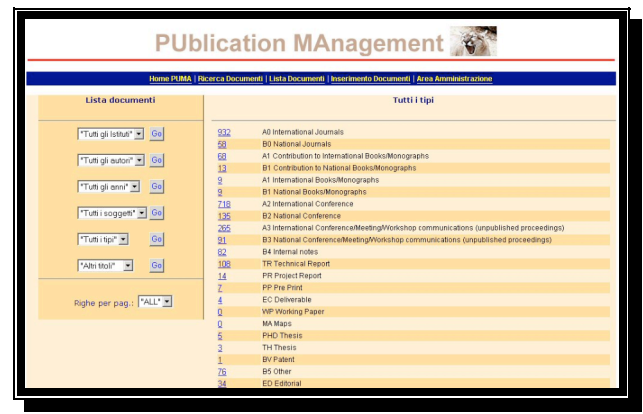

#### Figura 10

**Lista per Altri Titoli**: è possibile visualizzare i titoli delle tipologie Book, Journal, Coference e Series, avendo la possibilià di visualizzare il documento correlato (figure 11-12).

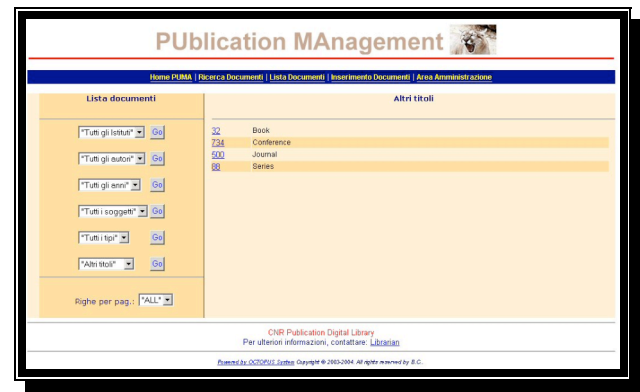

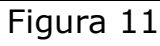

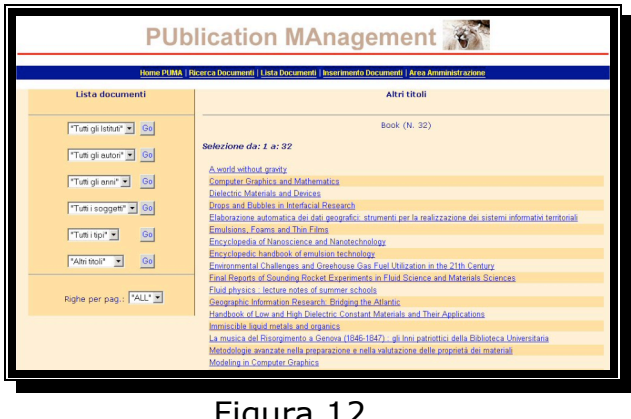

Figura 12

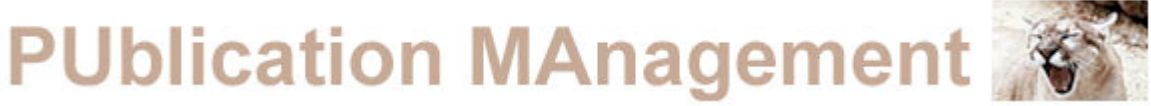

Tutte le modalità di visualizzazione producono il medesimo risultato: permettono all'utente la visualizzazione del record bibliografico e del documento associato (se permesso).

|                          | cnr.iamc.ta/1984-B0-001                                                                                                    |
|--------------------------|----------------------------------------------------------------------------------------------------|
| Istituto                 | cnr.iamc                                                                                                    |
| <b>Sezione</b>           | cnr.iamc.ta                                                                                                    |
| Titolo                   | Sul poliformismo di Aporrhais pespelecani (L.1758) Nota preliminare                                                                                                |
| Autore/i                 | Filippi, M.                                                                                                    |
| E-Mail                   | maria.filippi@iamc.cnr.it                                                                                                    |
| Lingua sommario          | English                                                                                                    |
| Sommario in Inglese      | The Author examines the variability of Aporrhais pespelecani L., having at his disposal four populations collected<br>in two different areas of the Mediterranean. |
| Altra Lingua sommario    | Italian                                                                                                    |
| Sommario in altra lingua | L'autore esamina la variabilità di Aporrhais pespelecani L., avendo a disposizione quattro popolazioni in due<br>diverse aree del Mediterraneo.                    |
| Lingua documento         | Italian                                                                                                    |
| Soggetti                 | Molluschi gasteropodi                                                                                                    |
| Soggetto ASFA            | Molluscs                                                                                                    |
| Tipo                     | <b>BO National Journals</b>                                                                                                    |
| Tipologia                | Not ISI with refeere                                                                                                    |
| Titolo periodico         | In: Thalassia salentina                                                                                                    |
| Volume                   | $vol$ 14                                                                                                    |
| Num. pagine articolo     | pp. 39-45                                                                                                    |
| Pubblicato da            | Stazione di Biologia di Porto Cesareo, Università di Lecce                                                                                                    |
| Anno pubblicazione       | 1984                                                                                                    |
| Data inserimento         | 26/6/2006                                                                                                    |
| Diritti di accesso       |                                                                                                    |
| Codice                   | /cnr.iamc.ta/1984-B0-001                                                                                                    |

Figura 13

### 4. Inserimento

#### a) **Descrizione Interfaccia**

L'inserimento di un documento è permesso dalla barra di navigazione dopo aver selezionato l'istituto di appartenenza.

Dopo la selezione è presentato il modulo per l'inserimento dei dati che andranno a costruire il record bibliografico. Le regole per un corretto inserimento sono riportate nella tabella in basso.

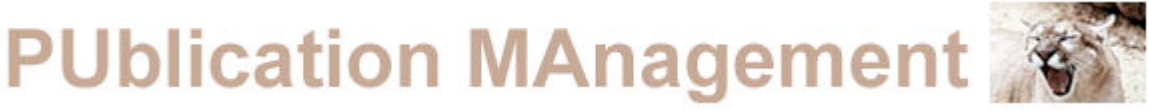

La maschera di inserimento contiene 10 campi di immissione:

Tipologia Documento (Obbligatorio). Titolo (Obbligatorio). Autore (Obbligatorio). E-Mail (Obbligatorio). Soggetti (Obbligatorio). Sommario in Inglese (Obbligatorio). Sommario in altra Lingua (Facoltativo). Lingua Documento (Impostato di Default). Url Documento (Facoltativo). Diritti di Accesso (Obbligatorio).

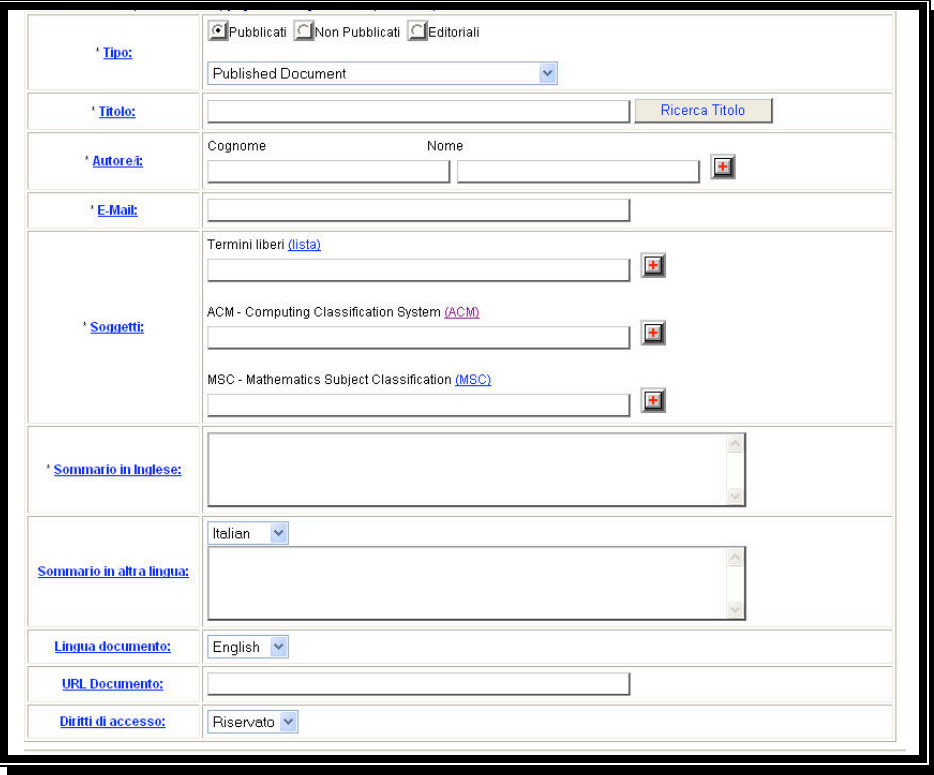

Figura 14

Descrizione dettagliata di ogni singolo campo:

**Tipologia Documento**: si permette la selezione della tipologia del documento da inserire. Le tipologie presenti (distinte in Published Document, UnPublished Document & Editorial) sono:

Published Document:

- A0 International Journal
- B0 National Journal
- A1 Contribution to International Books/Monograph
- B1 Contribution to National Books/Monograph

A1 Books/Monograph International

B1 Books/Monograph National

A2 International Conference

B2 National Conference

UnPublished Document:

A3 International Conference/Meeting/Workshop B3 National Conference/Meeting/Workshop B4 Internal Notes TR Technical Report PR Project Report PP Pre Print EC Deliverable MA Maps WP Working Paper PHD Thesis BV Patent B5 Other Document

Editorial:

ED Editorial

**Titolo**: deve essere inserito il titolo dell'articolo, del libro, della nota, dei contributi, delle tesi, del technical report etc. I valori inseriti possono essere sia alfabetici che numerici. Sul lato destro del campo titolo troviamo un pulsante che ci permette di verificare se il titolo è stato già inserito nell'archivio, se è già presente è possibile recuperarlo direttamente dallo stesso.

**Autore/i**: deve essere inserito prima il cognome e poi il nome dell'autore; si ha la possibilità di inserire più autori semplicemente premendo il pulsante "+" (naturalmente se il primo autore non è inserito il pulsante non funzionerà).

**E-Mail**: si deve essere inserito l'indirizzo di posta elettronica dell'autore o di chi ne fa le veci o di chi sta inserendo il lavoro. L'inserimento richiede che all'interno dell'indirizzo ci sia il simbolo "@" altrimenti verrà prodotto un messaggio di errore. Tutte le comunicazioni del sistema verranno inviate all'indirizzo indicato.

**Soggetti**: devono essere inseriti i termini 'liberi' (linguaggio non controllato) per descrivere il contenuto del documento e/o i codici seguiti dai descrittori (es. H3.7 Digital Libraries) tratti dagli schemi di classificazione propri delle singole discipline (e comunque suggerite dalle singole istituzioni) (es. ACM, MSC, MESH, LC, CA, ASFA). Un link al sito dei singoli schemi permette la scelta guidata del descrittore. Si ha la possibilità di inserire più insiemi di termini/descrittori semplicemente premendo il pulsante "+" sul lato di ogni campo.

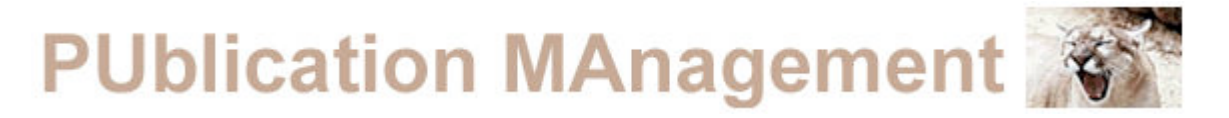

**Sommario in Inglese**: deve essere inserito il sommario in inglese del documento (abstract).

**Sommario in Altra Lingua**: deve essere inserito il sommario in una lingua diversa da quella inglese, quando presente.

**Lingua Documento**: deve essere inserita la lingua in cui è stato scritto il documento (la lingua impostata è quella inglese).

**Url Documento**: può essere inserito un indirizzo web valido per il recupero del documento (es. url dell'editore).

**Diritto di Accesso**: deve essere scelto quale diritto concedere all'utente per la visualizzazione del documento. Sono presenti tre casi:

Libero: accessibile a tutti.

Riservato: accessibile solo da un numero limitato di persone.

Protetto: in questo caso l'utente dovrà contattare l'autore o il bibliotecario per ottenere la documentazione.

**Note**: A1 e B1 si ripetono sia per libri sia per contributi a libri secondo la vecchia classificazione CNR che non distingueva i due tipi di pubblicazione.

b) Inserimento per Tipologia

La selezione del tipo comporta la presentazione di un secondo modulo diverso in base al tipo scelto.

Di seguito vengono riportate le immagini delle maschere di inserimento per ogni tipologia di documento e verrà fornita una descrizione dei relativi campi:

|                            | A0 International Journals                               |  |
|----------------------------|---------------------------------------------------------|--|
|                            |                                                         |  |
| * Titolo periodico:        | Lista Titoli JCR/ISI                                    |  |
| * Volume:                  |                                                         |  |
| <b>Fascicolo:</b>          |                                                         |  |
| " Num. pagine articolo:    | da pag.<br>a pag.                                       |  |
| * Pubblicato da:           |                                                         |  |
| " Anno pubblicazione:      |                                                         |  |
| <b>Numero speciale:</b>    |                                                         |  |
| Edito da:                  |                                                         |  |
| <b>Tipologia:</b>          | $\overline{\phantom{a}}$<br>Articoli su riviste JCR/ISI |  |
| Note:                      |                                                         |  |
| <b>ID Modulo Commessa:</b> | Lista ID Moduli Commessa                                |  |

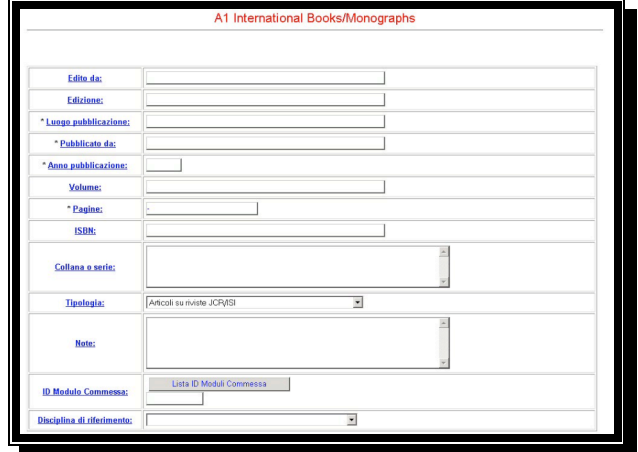

A0 International Journal A1 International Books/Monograph

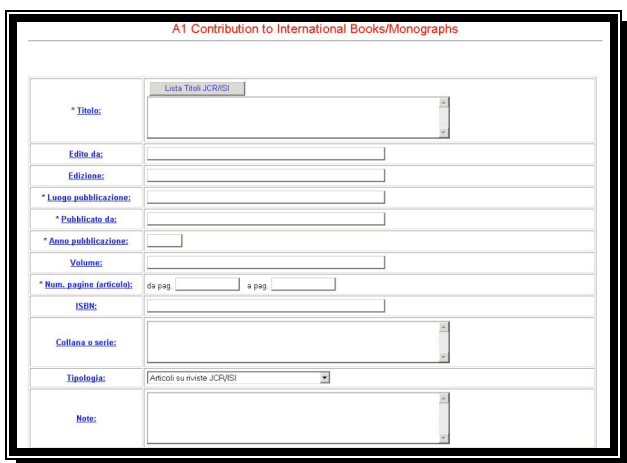

A1 Contribution to International Books/Monograph

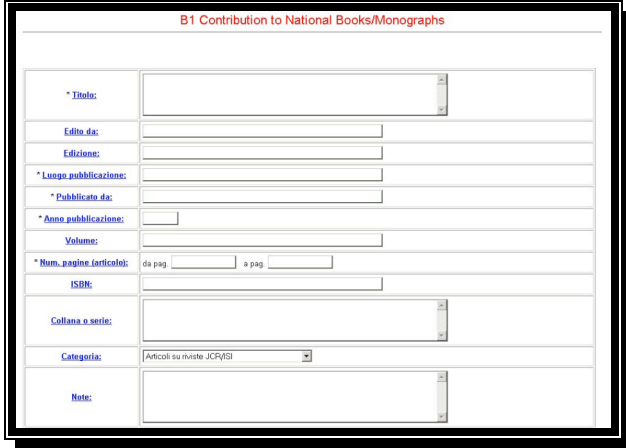

B1 Contribution to National Books/Monograph

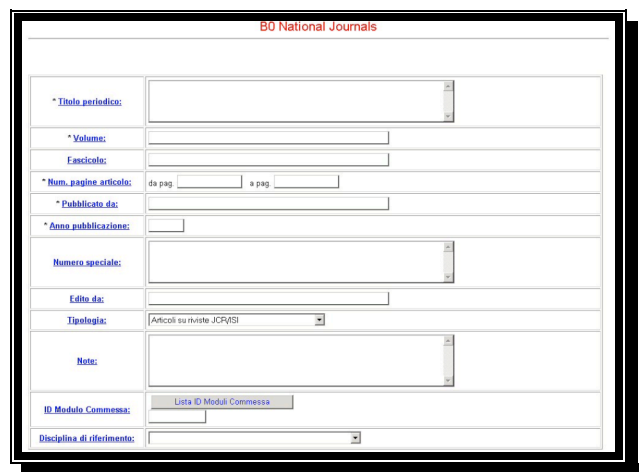

B0 National Journal

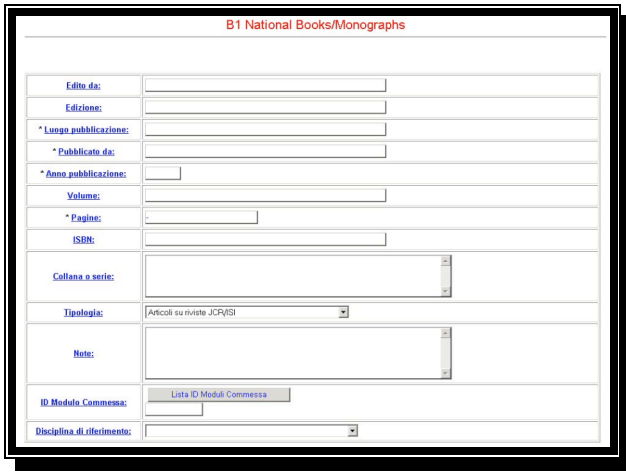

B1 National Books/Monograph

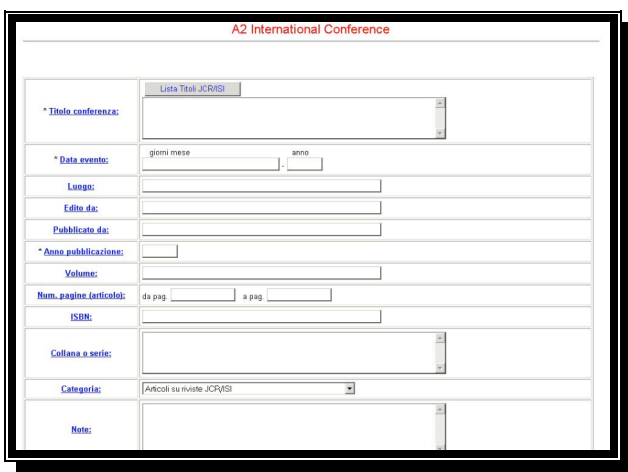

A2 International Conference

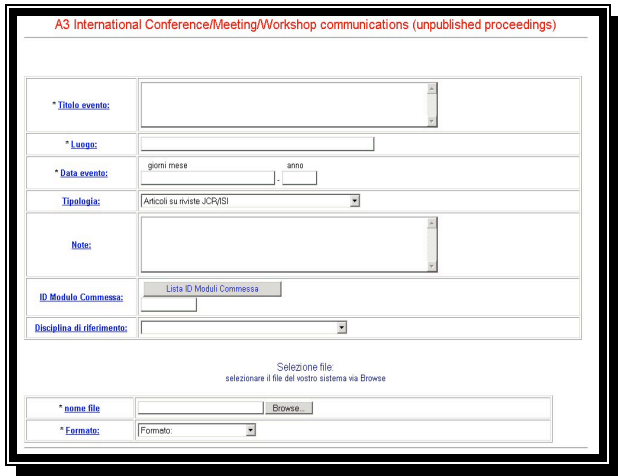

#### A3 International Conference/Meetings/Workshop Communications

|                                 | <b>B4</b> Internal notes                                             |
|---------------------------------|----------------------------------------------------------------------|
|                                 |                                                                      |
| *Descrizione:                   |                                                                      |
| <sup>*</sup> Data di creazione: | mese giomo<br>anno<br>09 <sub>1</sub><br>1.05<br>2006                |
| <b>Tipologia:</b>               | $\overline{\phantom{0}}$<br>Articoli su riviste JCR/ISI              |
| Note:                           |                                                                      |
| <b>ID Modulo Commessa:</b>      | Lista ID Moduli Commessa                                             |
| Disciplina di riferimento:      | $\blacktriangledown$                                                 |
|                                 | Selezione file:<br>selezionare il file del vostro sistema via Browse |
| * nome file                     | Browse.                                                              |
| * Formato:                      | Formato:<br>$\overline{\phantom{0}}$                                 |
|                                 | Indietro<br>Continua                                                 |

B4 Internal Notes

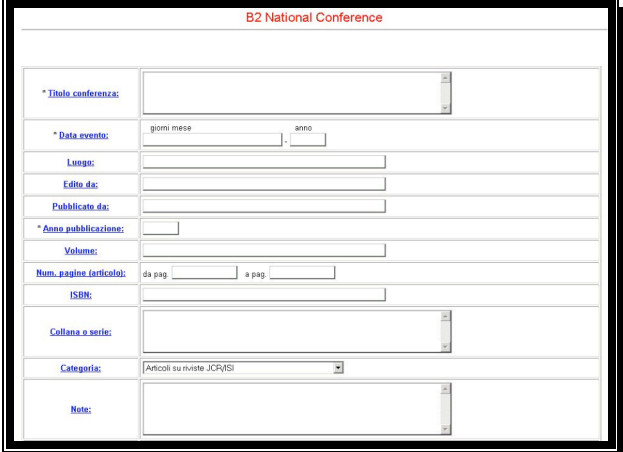

B2 National Conference

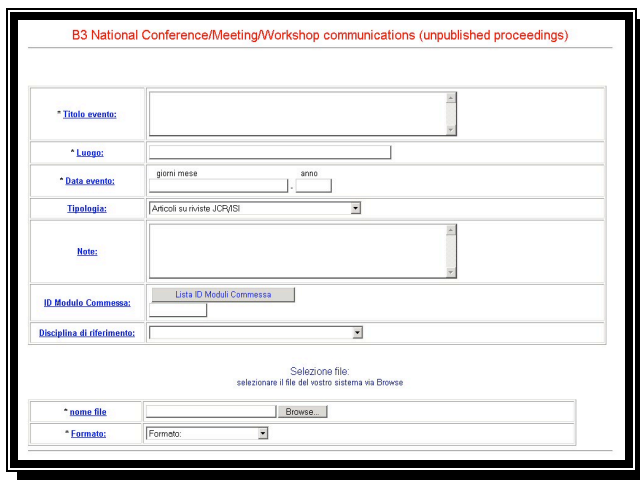

B3 National Conference/Meetings/Workshop Communications

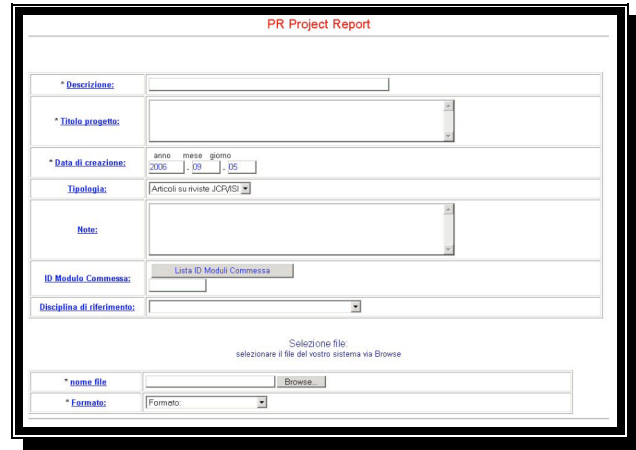

#### PR Project Report

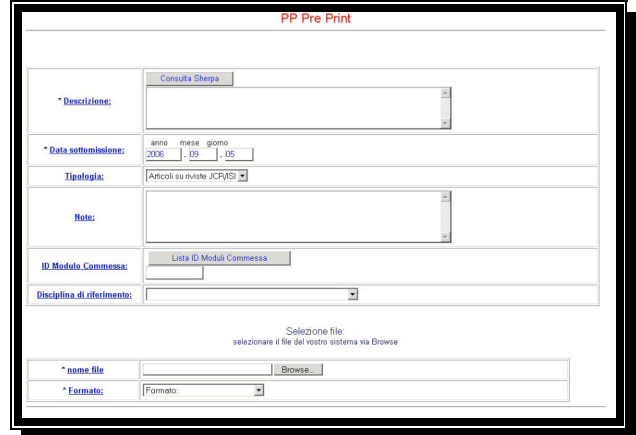

### PP Pre Print

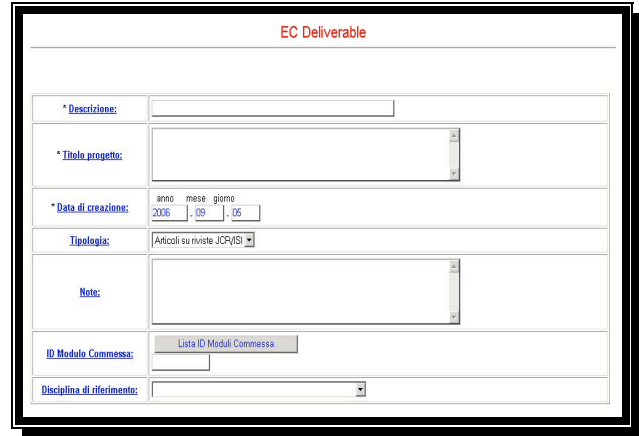

EC Derivelables

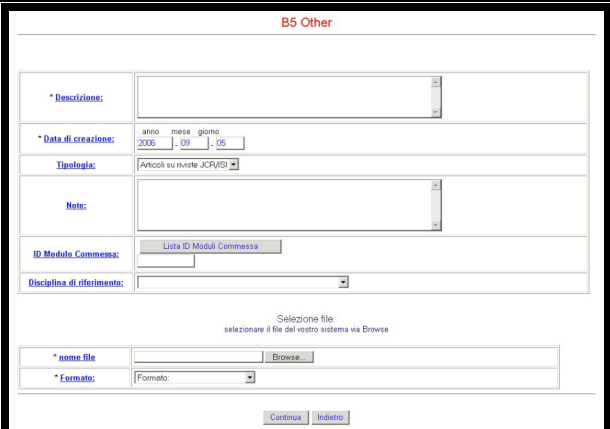

B5 Other

#### TR Technical Report \* <u>Descrizione:</u> \* Data di creazione: **Tipologia Note** Lista ID Moduli Commessa (1984) **ID Modulo Commessa**  $\overline{\bullet}$ lina di rife .<br>Selezione file:<br>Ire il file del vostro sistema via Browsi \* nome file Browse... Forma \* Formato: Continua Indietro

TR Technical Report

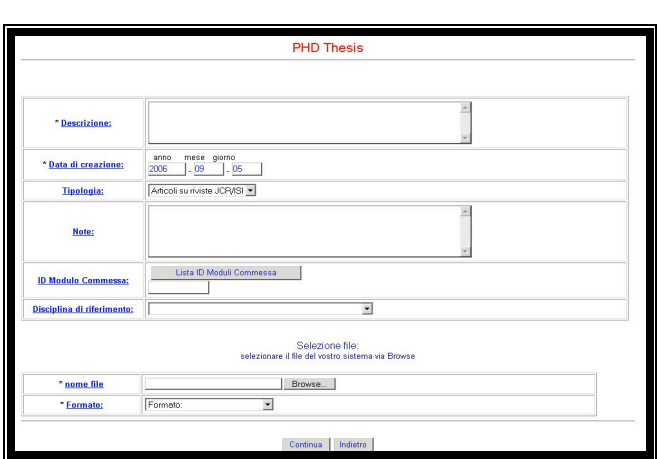

#### PHD Thesis

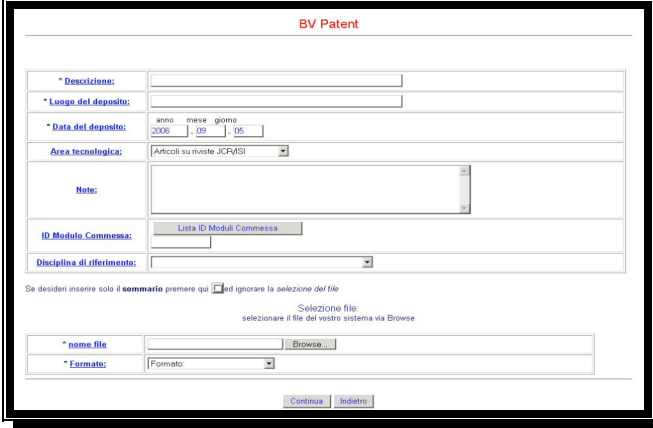

BV Patent

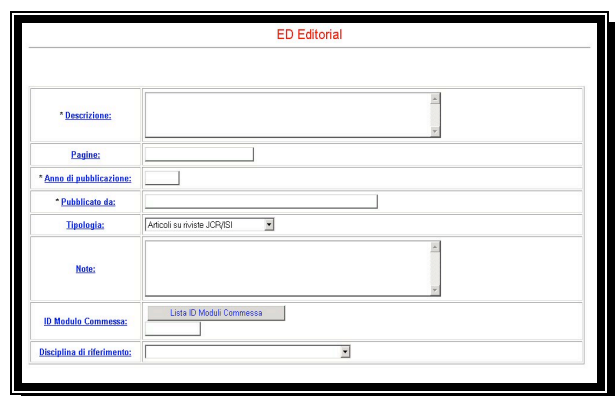

#### ED Editorial

## **PUblication MAnagement** WP Working Paper

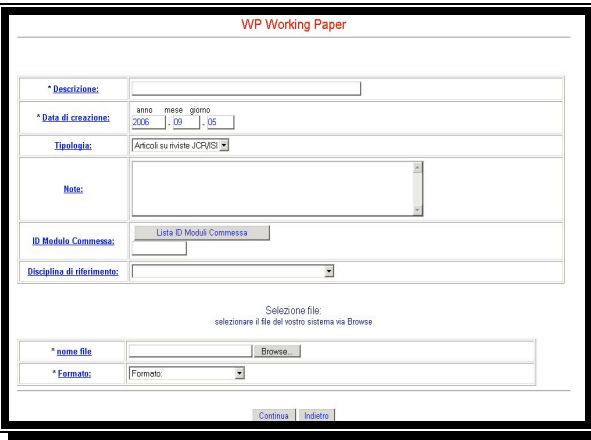

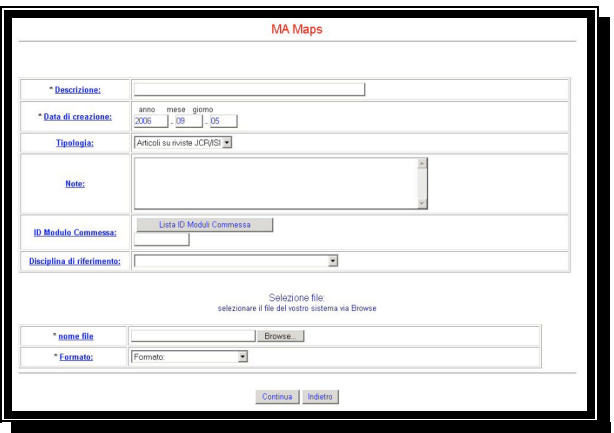

MA Maps

Qui di seguito vengono riportate le spiegazioni dei singoli campi di inserimento. Tra parentesi le tipologie di documenti che li contengono:

**Titolo Periodico (A0,B0):** deve essere inserito il titolo della rivista internazionale e nazionale. Si ha la possibilità di ricercare il titolo tra quelli disponibili nella banca dati di Web of Science.

**Volume (A0,B0,A1,B1,A2,B2):** deve essere inserito il volume del periodico o del libro.

**Fascicolo (A0,B0):** deve essere inserito il fascicolo del periodico (se presente).

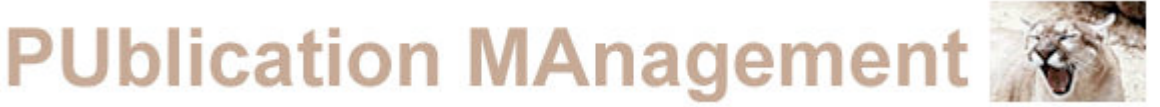

**Numero Pagine Articolo (A0,B0,A1,B1,A2,B2):** devono essere inserite il numero delle pagine dell'articolo, del libro o della presentazione in formato pagina Iniziale – pagina Finale.

**Pubblicato da (A0,B0):** deve essere inserito il nome della casa editrice che ha pubblicato l'articolo.

**Anno Pubblicazione (A0,B0,A1,B1,A2,B2):** deve essere inserito l'anno di pubblicazione dell'articolo o del libro.

**Numero Speciale (A0,B0):** deve essere inserito, se presente, il numero speciale della rivista internazionale o nazionale.

#### **Edito da (A0,B0,A1,B1,A2,B2):**

**Categoria (A0,B0,A1,B1,A2,B2):** deve essere inserita la categoria della rivista, del libro o della conferenza. Si può scegliere tra: ISI con referaggio. ISI/JCR. Bulletin, Magazine, etc.

**Note (Tutti i campi):** devono essere inserite tutte le informazioni che non rientrano negli altri campi di input.

**Titolo (A1,B1):** deve essere inserito il titolo del libro.

**Edizione (A1,B1):** deve essere inserita l'edizione del libro.

**Luogo di Pubblicazione (A1,B1):** deve essere inserito il luogo di pubblicazione.

**Luogo Deposito (BV):** deve essere inserito il luogo in cui è stato depositato il brevetto.

**ISBN (A1,B1,A2,B2):** (international standard book number) identifica l'edizione del libro in modo univoco. Ogni libro possiede un proprio codice ISBN.

**Collana e Serie (A1,B1,A2,B2):** deve essere inserito (se presente) il nome della collana e della serie a cui appartiene il libro o la conferenza.

**Editore Collana (A1,B1,A2,B2):** deve essere inserito (se presente) il nome dell'editore della collana.

**Titolo Conferenza (A2,B2):** deve essere inserito il titolo della conferenza.

**Data Evento (A2,B2,A3,B3):** deve essere inserito la data dell'evento per quanto riguarda le conferenze.

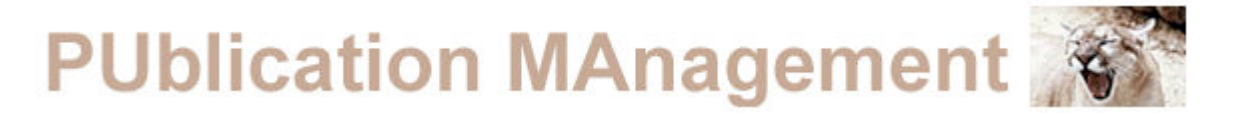

**Luogo (A2,B2):** deve essere inserito il luogo in cui si è tenuta la conferenza.

**Titolo Evento (A3,B3):** deve essere inserito il titolo dell'evento (conferenza, workshop, meeting).

**Descrizione (B4,TR,EC,B5,WP,MA):** devono essere inserite tutti i dati che descrivono una nota interna, un rapporto tecnico, un deriverables o qualsiasi altra tipologia di documento.

**Data di Creazione (B4,TR,WP,MA,PR,EC,PHD,B5):** deve essere inserita la data di creazione dei lavori non pubblicati.

**Numero Rapporto (PR):** deve essere inserito il numero identificativo del rapporto di progetto.

**Titolo Progetto (PR,EC):** deve essere inserito il titolo del progetto o del deriverable.

**Sottomesso a (PP):**

#### **Data Sottomissione (PP):**

**Scuola/Dipartimento/Università (PHD):** deve essere inserito il nome della scuola, dipartimento o università dove è stata scritta la tesi.

**Numero Brevetto (BV):** deve essere inserito il numero identificativo del brevetto.

**Data Deposito (BV):** deve essere inserita la data di deposito del brevetto.

#### **ID Modulo Commessa (Tutti i tipi):**

#### **Disciplina di Riferimento (Tutti i tipi):** 5.Amministrazione

Questa parte è destinata all'amministrazione del sistema di catalogazione dei documenti. Si entra dopo aver selezionato l'Istituto d'appartenenza e aver inserito il Nome e la Password (ogni istituto possiede il proprio nome identificativo e la propria password).

Dopo l'autenticazione, il sistema presenta la lista dei documenti inviati dagli autori (conservati in un'area temporanea). È possibile visualizzare il record bibliografico di ognuno premendo il pulsante "Visualizza".

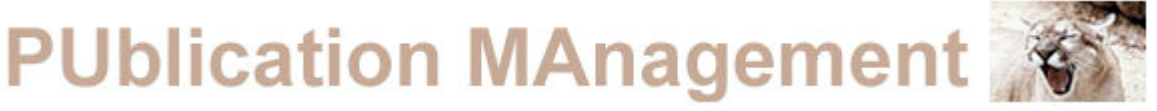

Nella schermata successiva è presentato il record bibliografico sul quale è possibile effettuare le seguenti azioni:

Visualizzare il documento allegato. Richiedere e verificare il codice del documento generato in automatico. Correggere eventuali errori presenti all'interno del record bibliografico. Eliminare il record bibliografico e inviare una E-Mail all'autore contenente le motivazioni di tale azione.

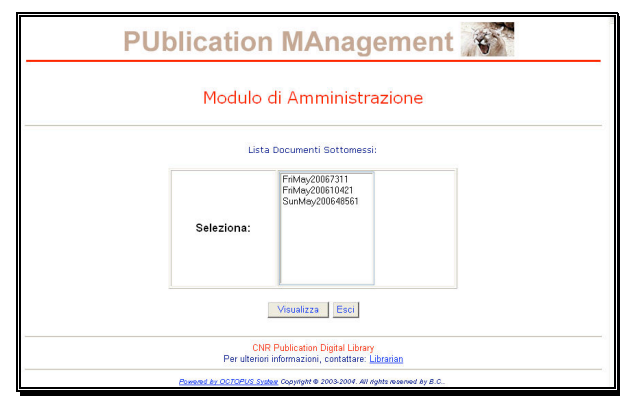

Figura 16

| Collezione           | cnr isti                  |  |  |
|----------------------|---------------------------|--|--|
| Istituzione          | cnr.isti                  |  |  |
| Titolo               | ааааа                     |  |  |
| Autoreli             | ааа, аааа                 |  |  |
| E-Mail               | aa@aaa                    |  |  |
| Lingua sommario      | English                   |  |  |
| Sommario in Inglese  | ааа                       |  |  |
| Lingua documento     | English                   |  |  |
| Soggetti             | аааа                      |  |  |
| Soggetto ACM         | aa                        |  |  |
| Tipo                 | A0 International Journals |  |  |
| Categoria            | <b>ISILICR</b>            |  |  |
| Titolo periodico     | In: aaa                   |  |  |
| Volume               | vol. aaa                  |  |  |
| Num. pagine articolo | pp. aaa                   |  |  |
| Pubblicato da        | ааа                       |  |  |
| Anno pubblicazione   | 2006                      |  |  |
| Data inserimento     | 5/5/2006                  |  |  |
| Diritti di accesso   | 1                         |  |  |

Figura 17

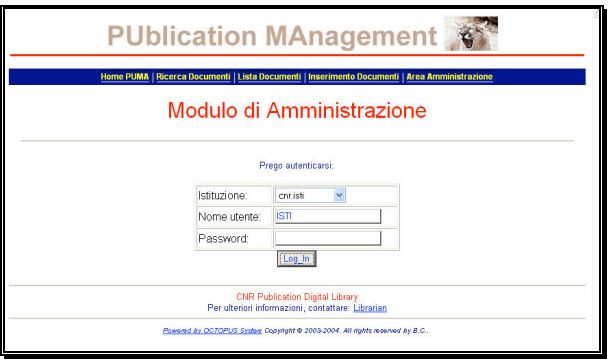

#### Figura 15

Le immagini riportate in questa pagina si possono osservare le interfacce che il sistema propone all'amministratore selezionando uno dei pulsanti:

Visualizza Doc. Codice-ID. Edit. Cancella.

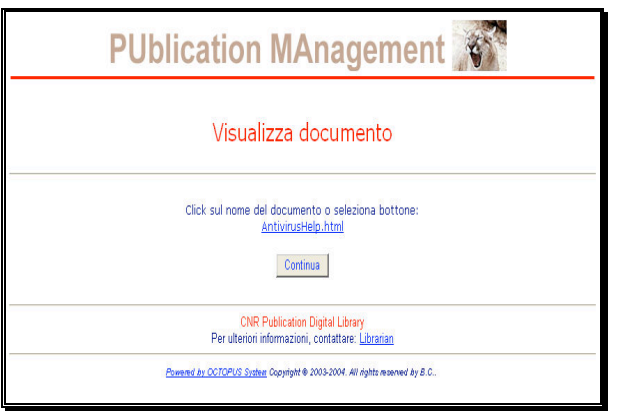

Figura 18

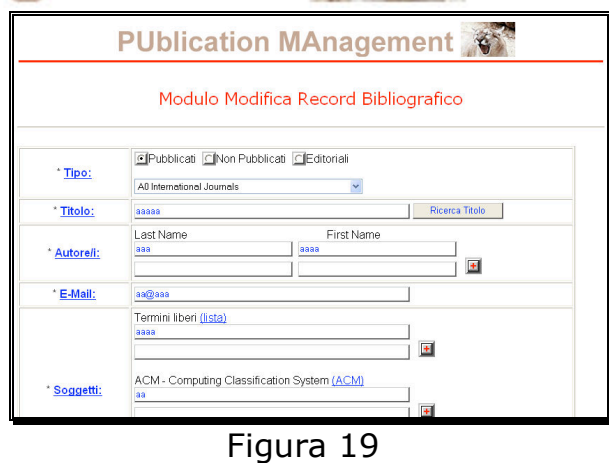

**PUblication MAnagement** Assegnazione codice Nuovo ID-Code= 2006-A0-008 Tipo di accesso: Riservato v cnr.isti<br>cnr.isti<br>aaaaaa<br>aaa, aaaa Collezion Collezione<br>|stituzione<br>|Titolo<br>|Autore/i<br>|E-Mail<br>|Lingua sommario<br>|Lingua documento<br>|Lingua documento<br>|Soagetti| aa@aaa<br>English aaa<br>English<br>aaaa Soggetti<br>Soggetto\_ACM<br>Tipo Soggett aa<br>A0 International Journals ripo<br>Categoria<br>Titolo periodico<br>Volume ISI/JCR<br>In: aaa<br>vol. aaa Num. pagine articolo pp. aaa

Figura 20

|                      | Sei sicuro di voler cancellare il documento ? |
|----------------------|-----------------------------------------------|
|                      |                                               |
| Collezione           | cnr.isti                                      |
| Istituzione          | cnr isti                                      |
| Titolo               | ааааа                                         |
| Autoreli             | ааа, аааа                                     |
| E-Mail               | aa@aaa                                        |
| Lingua sommario      | English                                       |
| Sommario in Inglese  | ааа                                           |
| Lingua documento     | English                                       |
| Soggetti             | aaaa                                          |
| Soggetto ACM         | aa                                            |
| Tipo                 | A0 International Journals                     |
| Categoria            | <b>ISI/JCR</b>                                |
| Titolo periodico     | In: aaa                                       |
| Volume               | vol aaa                                       |
| Num. pagine articolo | pp. aaa                                       |
| Pubblicato da        | ааа                                           |
| Anno pubblicazione   | 2006                                          |
| Data inserimento     | 5/5/2006                                      |
| Diritti di accesso   |                                               |

Figura 21

### 6. Contatti **Per Informazioni, problemi e contenuti rivolgersi a:**

#### **ISTI-CNR-PI** Amministratore del Sistema:

• Giuseppe Alberto Romano: giuseppe.romano@isti.cnr.it

#### **ISTI-CNR-PI** Referenti per l'Area di Pisa:

• Stefania Biagioni: stefania.biagioni@isti.cnr.it

- 
- Carlo Carlesi: carlesi@isti.cnr.it
- 
- 

#### **IFC-CNR-PI**

- 
- 

#### **IGG-CNR-PI**

### **Siti di riferimento**

- Area della Ricerca di Pisa: www.area.pi.cnr.it
	-
- Istituto di Scienza e Tecnologie dell'informazione "A.Faedo" (ISTI):

www.isti.cnr.it

#### **Referenti per i contenuti delle altre Strutture partecipanti**

#### **SDS-CNR-GE**

- Roberto Dicintio: roberto.dicintio@area.ge.cnr.it
- Roberta Maggi: roberta.maggi@area.ge.cnr.it
- Rosalba Sapuppo: r.sapuppo.servizio.civile@area.ge.cnr.it<br>• Andrea Viola: a.viola.servizio.civile@area.ge.cnr.it
- 

#### **ISEM-CNR-GE**

• Grazia Biorci: graziabiorci@unige.it

#### **ISIB-CNR-PD**

#### **IAMC-CNR-TA**

#### **IRPPS-CNR-RM**

• Silvia Giannini: silvia.giannini@isti.cnr.it • Roberto Salis: roberto.salis@isti.cnr.it • Francesca Agostini: francesca.agostini@isti.cnr.it

• Ginevra Quaratesi: *ginevra@ifc.cnr.it*<br>• Daniela Banti: bantid@ifc.cnr.it bantid@ifc.cnr.it

#### • Cecilia Giussani: giussani@igg.cnr.it

- 
- Biblioteca: www.isti.cnr.it/library
	-

• Andrea Viola: a.viola.servizio.civile@area.ge.cnr.it

• Silvia Zoletto: silvia.zoletto@isib.cnr.it

• Maria Filippi: filippi@istta.le.cnr.it

• Rosa Di Cesare: The r.dicesare@irpps.cnr.it

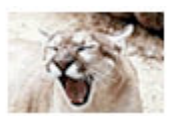